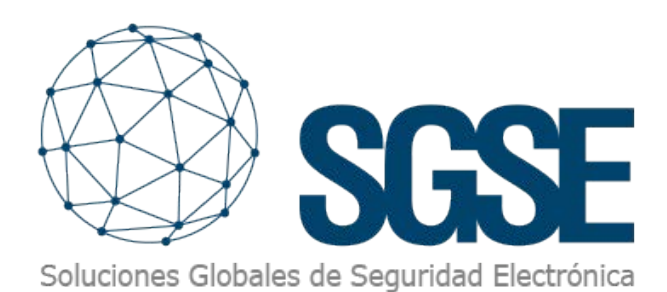

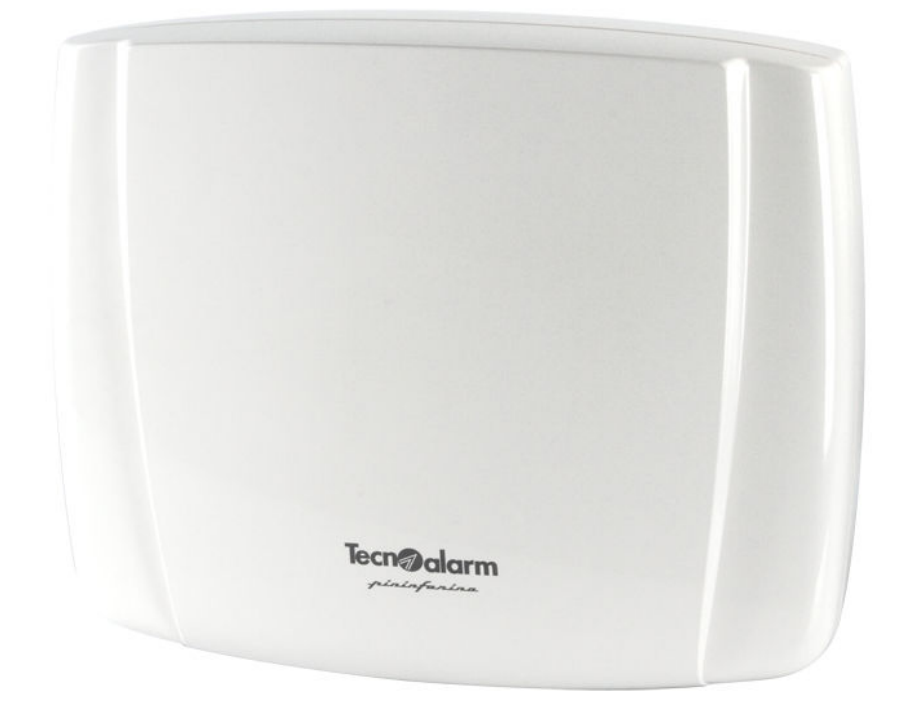

## INTEGRACIÓN DE LOS PANELES TECNOALARM EN MILESTONE

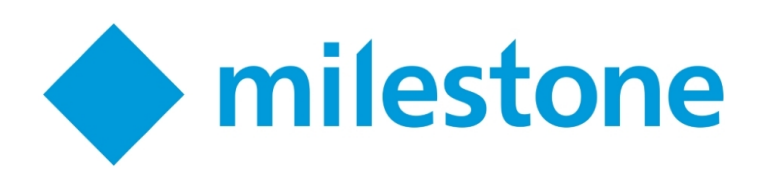

En la línea de trabajo marcada con las integraciones de los paneles de intrusión de Risco y de Honeywell, desde SGSE seguimos ampliando las opciones de integración de la monitorización y manejo del sistema de intrusión desde una única interfaz compartida con el CCTV.

Aprovechando la versatilidad y posibilidades que ofrece Milestone XProtect®, hemos incorporado las centrales de Tecnoalarm a la gama de sistemas de intrusión integrados en Milestone.

Gracias a esta nueva integración, podremos disponer de la información relativa al panel en tiempo real desde la interfaz del SmartClient, así como enviar comandos desde un plano a los diferentes elementos, hacer uso de los eventos que se generan en el sistema en base a la información procedente del panel, o bien actuar sobre el panel mediante acciones específicas.

## **Configuración**

El proceso para dar de alta un panel en Milestone es muy simple. Basta asignarle un nombre, para identificarlo en el sistema de seguridad, y proporcionar los datos básicos de conexión: dirección IP del panel, puerto TCP del panel en el que está configurado el protocolo TecnoOut y la clave de encriptación compartida con el panel. Dado que la configuración del panel en Milestone se realiza de forma automática, es necesario introducir también el código máster del panel para poder importar toda la información.

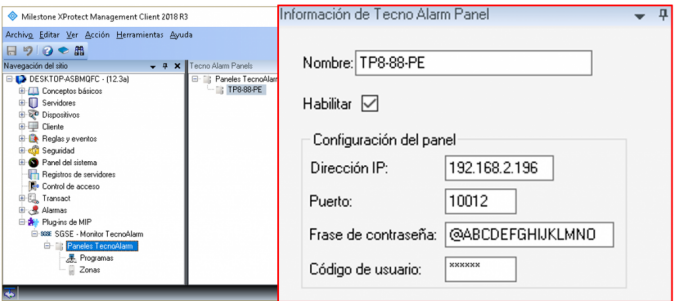

Una vez se introducen los datos básicos de configuración y se guardan los cambios, el plugin establece la comunicación con el panel y comienza la importación de sus datos, para crear en Milestone los elementos correspondientes a los programas y las zonas existentes.

El plugin añade además eventos en Milestone asociados al panel y sus elementos, así como acciones que nos permiten interactuar con el panel desde el módulo de reglas de Milestone.

Los eventos relacionados con los paneles Tecnoalarm se pueden utilizar para definir alarmas en Milestone. Es decir, cuando se produzca un evento específico en alguno de los elementos definidos, podemos indicarle a Milestone que queremos que se genere una alarma en el sistema. Por ejemplo, podemos indicar que cuando se produzca el evento de "Zona en alarma" en determinadas zonas, haga saltar una alarma en Milestone, pero que no lo haga si la zona que salta no es relevante para el operador de Milestone. También se han definido eventos para anomalías técnicas del panel: sabotaje, fallo en módulos, batería baja, etc.

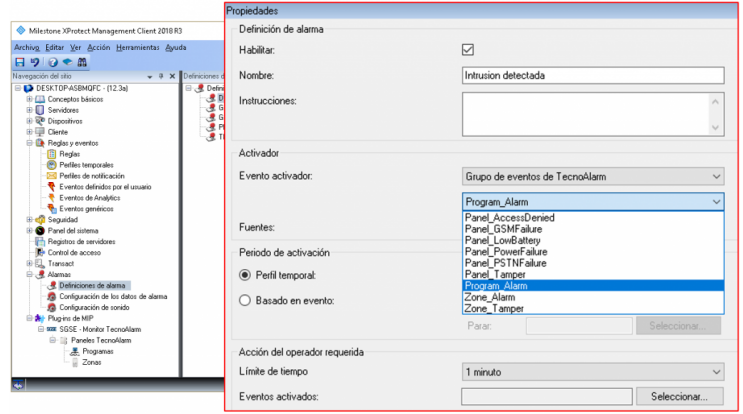

En el módulo de reglas podemos hacer uso también de los eventos propios de los paneles Tecnoalarm, definiendo una regla que queremos que salte cuando ocurra uno de estos eventos. Por ejemplo, podemos crear una regla según la cual, cuando se dispare el evento de sabotaje (tamper) en el panel, se active una salida digital que activa un relé para cerrar las puertas de salida.

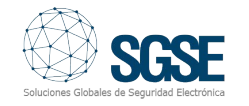

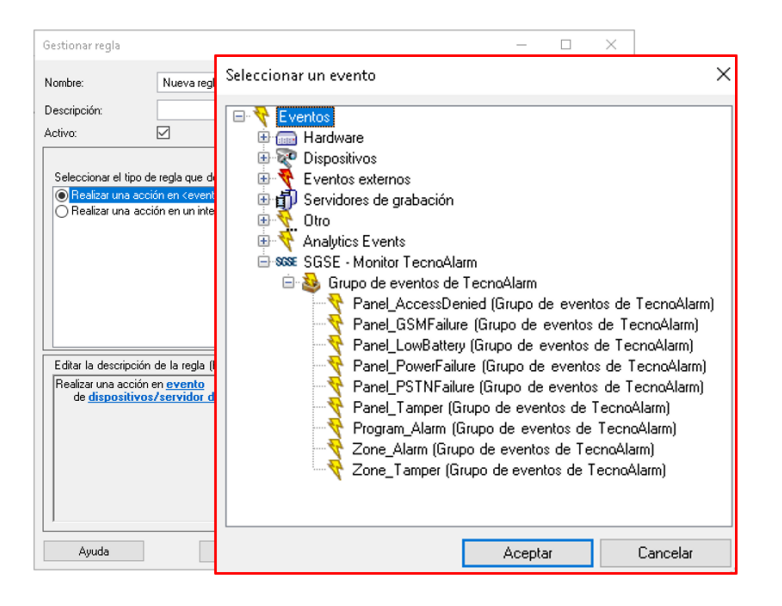

Como decíamos, desde el módulo de reglas podemos aprovechar también las acciones que el plugin define, las cuales nos permiten interactuar con el panel cuando se produzca un evento. Podemos definir reglas cuyo evento disparador sea cualquiera de los eventos de Milestone y cuya consecuencia sea una interacción con el panel. Podríamos de esta manera definir, por ejemplo, una regla según la cual cuando se produzca la lectura de una determinada matrícula en la cámara de salida de un aparcamiento privado, se arme automáticamente el programa que protege el interior del recinto.

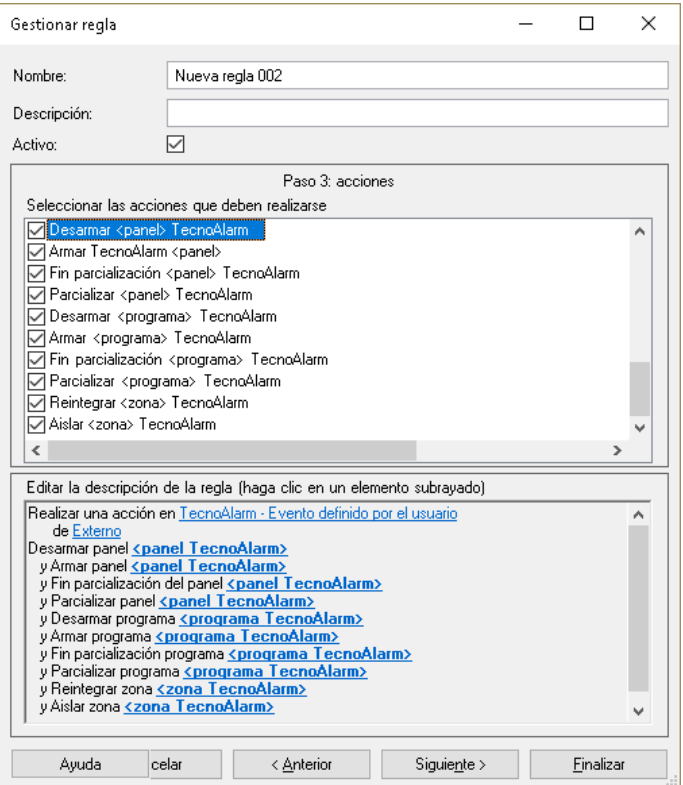

Otra característica de Milestone que el plugin aprovecha es la gestión de permisos según roles de usuario. De esta manera, a través de la configuración de permisos de Milestone, podremos asignar permisos específicos a un rol de usuario para cada elemento, indicando así si un determinado usuario puede interactuar con los distintos elementos.

De esta manera, se pueden crear roles de usuario que puedan actuar cada uno de ellos solamente sobre los paneles, programas o zonas que el administrador de Milestone les haya asignado y autorizado.

## Operación e interfaz de usuario

Los elementos que el plugin ha creado automáticamente en el sistema a partir de la configuración de panel estarán disponibles para ser arrastrados a un plano como iconos en el SmartClient.

Desde estos iconos podremos ver rápidamente el estado del elemento, así como interactuar con él mediante el menú contextual.

Los colores nos indicarán el estado según la leyenda que se incluye en el manual de usuario del plugin. Los estados más importantes se comprenden de manera intuitiva: el verde indica reposo, el naranja un estado de armado (conectado) y el rojo indica alarma.

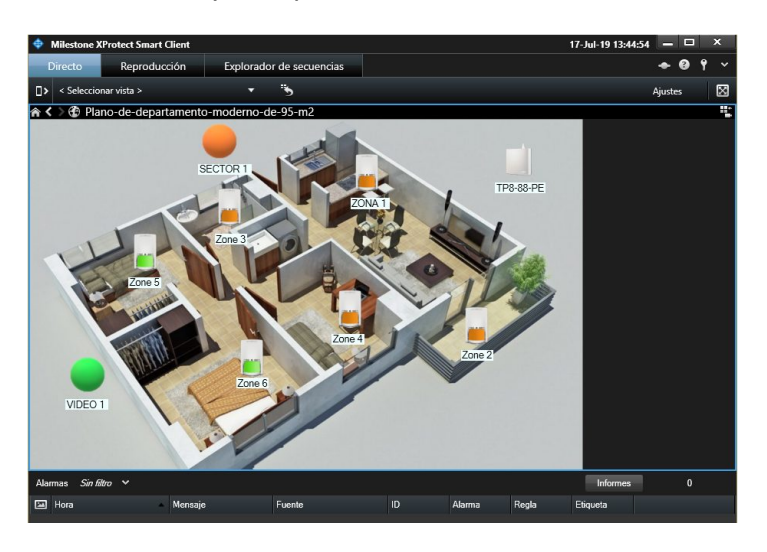

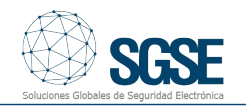

Haciendo clic derecho sobre un icono, podemos ver en el menú las opciones disponibles para interactuar con el elemento, además de las opciones estándar de Milestone.

De esta manera, podremos armar o desarmar un programa, anular una zona, etc.

Los comandos disponibles varían en función del elemento sobre el que queremos actuar:

Para el panel, podremos:

- Armarlo
- Desarmarlo
- Parcializarlo (Bypass)
- Terminar parcialización (End of Bypass)

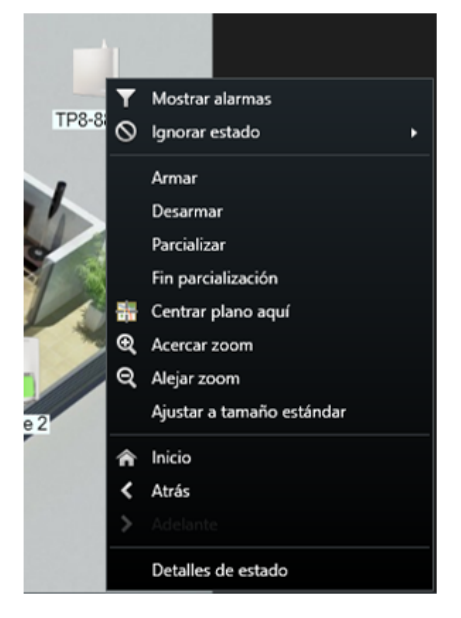

Para un programa, los comandos son:

- Armar
- Desarmar
- Parcializar (Bypass)
- Fin parcialización (End of Bypass)

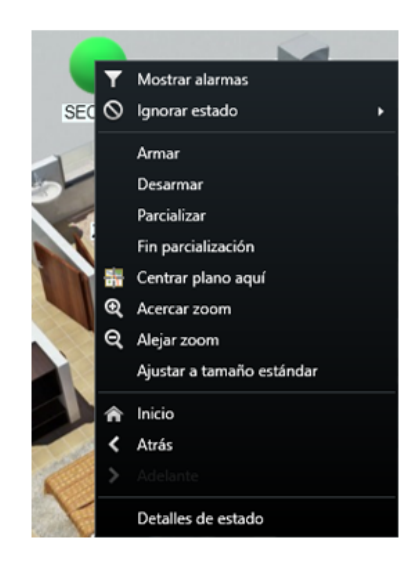

Para una zona, podremos:

- Aislarla
- Reintegrarla

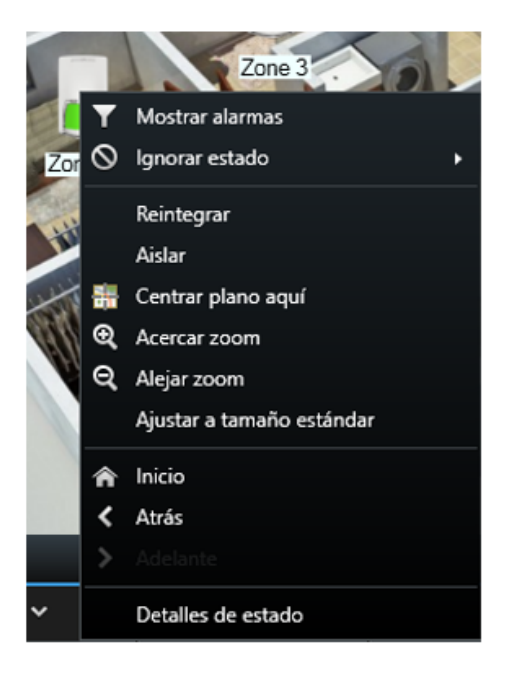

Para enviar un comando será necesario introducir el código de usuario correspondiente, que el plugin enviará al panel junto con el comando seleccionado para que éste compruebe que el código es correcto.

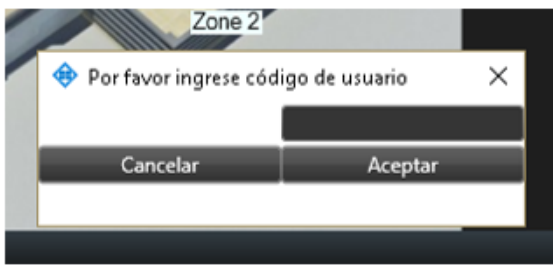

En caso contrario, se indicará al usuario que el comando no se ha podido llevar a cabo mediante un mensaje en la parte superior del SmartClient:

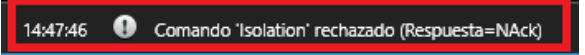

Además, en caso de que haya alguna alarma de Milestone activa relacionada con algún elemento, podremos ver el característico círculo rojo parpadeando alrededor del icono correspondiente.

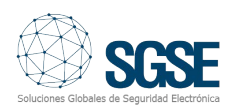

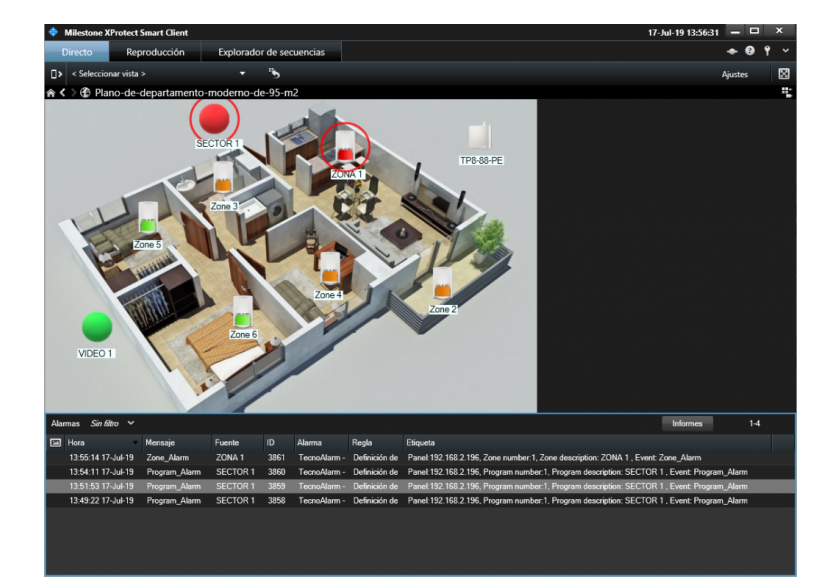

## **Requisitos**

Los paneles soportados por la integración son:

TP8-88 TP8-88P TP8-88PE TP20-440 Para poder disfrutar de la integración es necesario que el panel disponga del módulo Ethernet y tenga activado el protocolo TecnoOut.

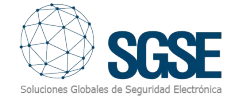